- 1. Open Permit to schedule Inspection.
  - i. Open Inspection Tab to Schedule Inspections
- ii. Open Attachments to attach Documents

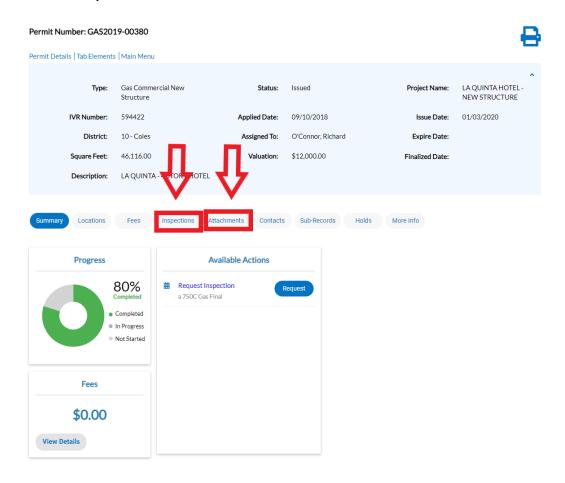

2. Scheduling Page: Reminder to attach documents relating to this inspection

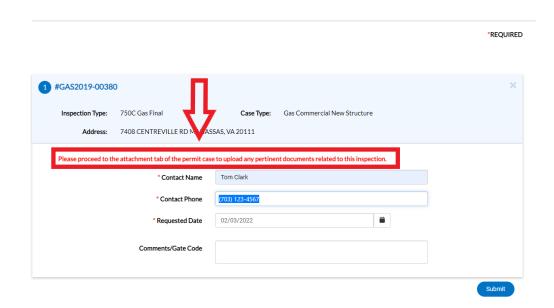

#### 3. Attach Document in "Add Attachment" Box

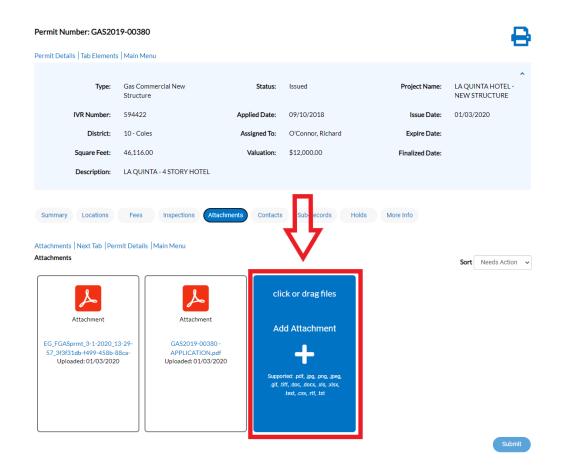

4. Save Document Name per Policy ("CIB\_Original name of the document from the BDD Forms Page.") Click on Submit Button to Submit Document for Review

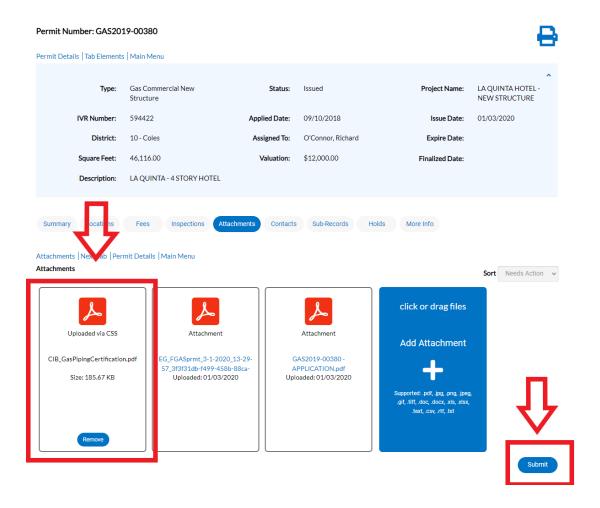

### 5. Document is successfully attached and waiting on Review

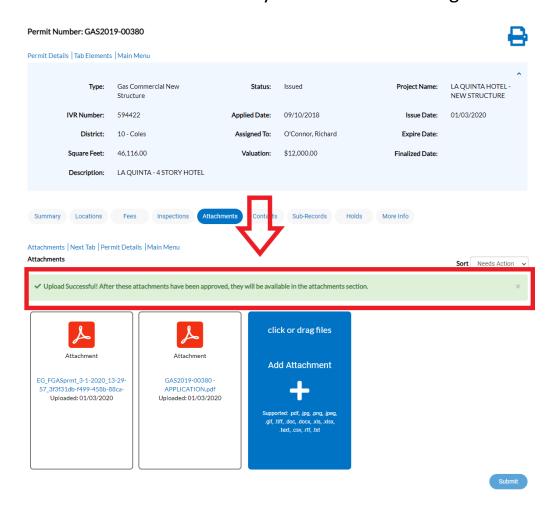